## REGISTER AS A CLUB BASED REFEREE HOW TO

**Ouick Reference Guide Version: 06/18** 

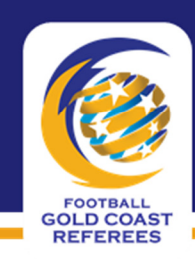

**REFEREES DEPARTMENT Football Gold Coast Ltd.** 3 Eden Court Nerang, QLD, 4211 PO BOX 2040, Nerang BC, QLD, 4211 P: (07) 5502 1555 F (07) 5502 1444

Many new referees start out at the club level and Football Gold Coast actively promotes Club Refereeing as an entry pathway to becoming a match official.

This guide provides instructions on the method for officially registering as a Club Based Referee with a member Club within the Gold Coast Zone.

It is currently FREE to register as a Club Based Referee.

## Registering as a Club Based Referee

1. Click on the link www.playfootball.com.au/referee or open your preferred browser and enter the URL

**D** https://www.playfootball.com.au/referee

2. On the Play Football page click the Get Involved button under the register to referee heading

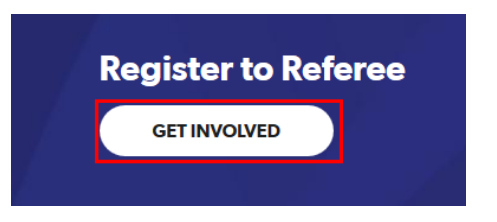

3. When the Register as a Referee select the Click here to proceed to the login page option

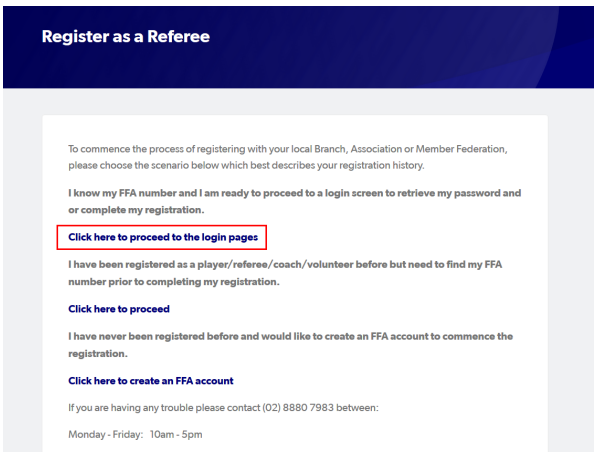

Use the other links on the site to look-up your existing FFA Number if you can't remember it, or to create one if you've never had one

4. Enter your FFA Number and Password into the MyFootballClub Registration login window and click Login

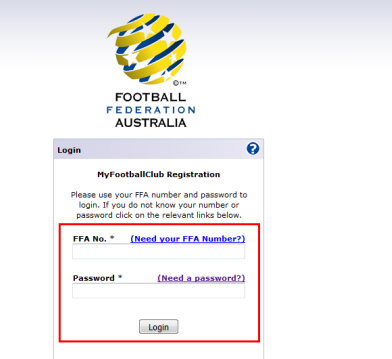

5. Click on **Register** to begin the registration process

 $\frac{m}{Re}$ 

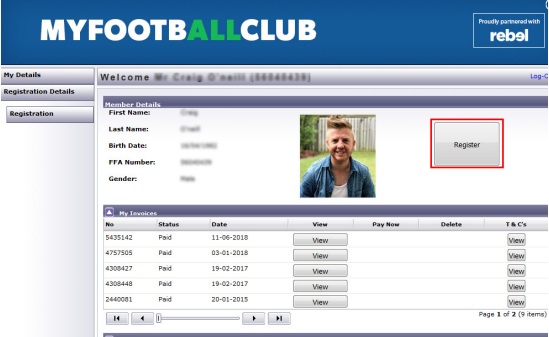

6. Confirm your contact details up-to-date and click Next at the bottom right of the screen

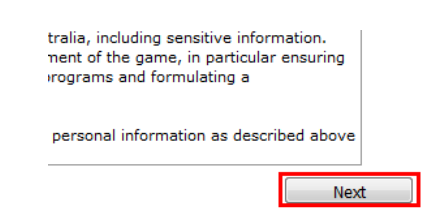

7. Begin typing Gold Coast Football in the search window located in Step 1 and select Gold Coast Football Inc (Club) from the list that displays

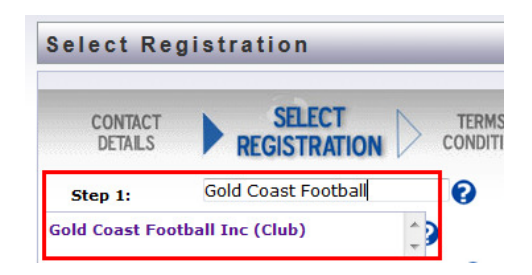

## REGISTER AS A CLUB BASED REFEREE HOW TO

**Quick Reference Guide Version: 06/18** 

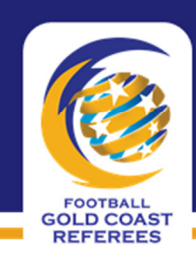

**REFEREES DEPARTMENT Football Gold Coast Ltd.** 3 Eden Court Nerang, QLD, 4211 PO BOX 2040, Nerang BC, QLD, 4211 P: (07) 5502 1555 F (07) 5502 1444

8. Select the Referee option from the dropdown menu in the Select Registration dropdown

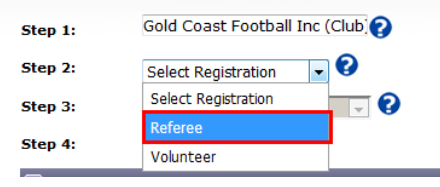

9. In the Official window select either the Junior (Under 18) or Senior (18 or older) option from the dropdown list

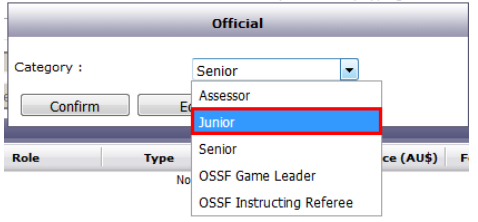

10. Click Confirm to finalise your category selection

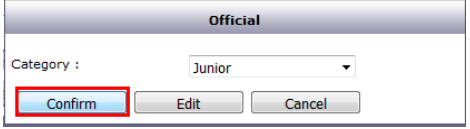

11. Select the 2018 Club Referee option from the dropdown list under the Select Registration Package menu

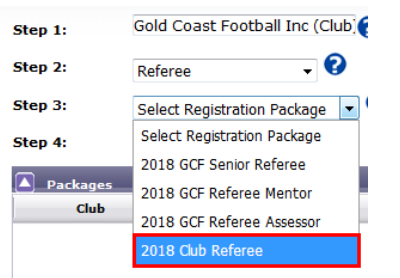

12. Click the Add Packages button to add the package to your registration.

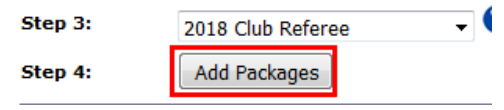

13. Click Next to proceed to the next stage in the process

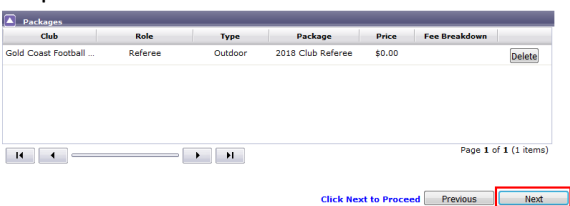

- 14. Review and acknowledge by selecting the checkboxes acceptance to the:
	- Terms and Conditions
	- FFA's Respect Program Match Officials
	- Acknowledgement of the prohibition against match fixing and betting on football

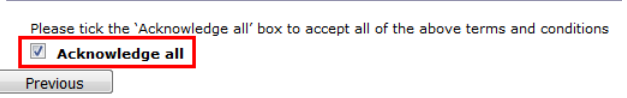

15. Click Next to continue to the next step

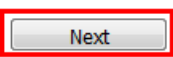

16. The Payment screen will display, click Next to continue

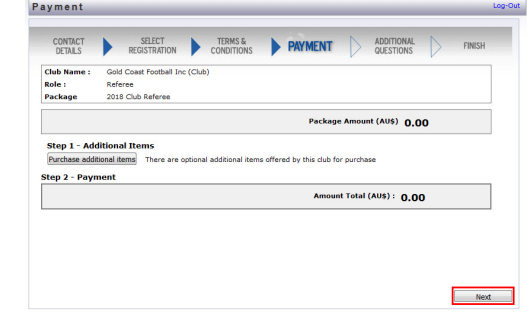

17. Enter the name of your local football Club at which you will be officiating as a Club Based Referee

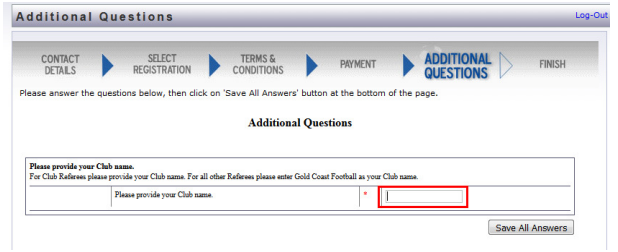

18. To finalise your registration as a Club Based Referee select the Save All Answers button

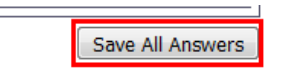

After registering as a Club Based Referee you'll need to contact your Club's Referee Coordinator, Football Gold Coast can assist by providing the contact details if needed.